## **1 Nyissa ki 2 Helyezze be a SIM kártyát**

# **3 Dugja be**

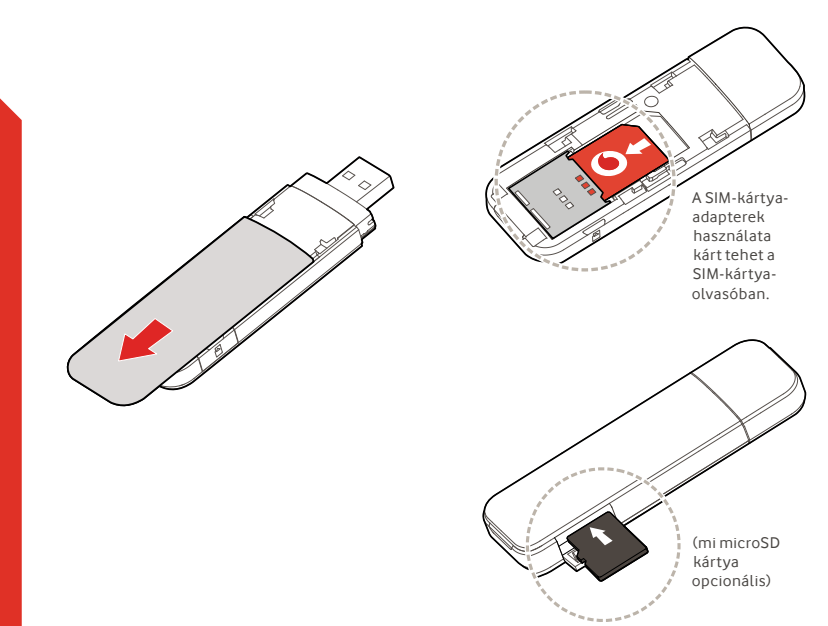

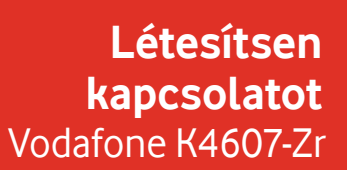

Vodafone Power to you

## **4 Kapcsolódjon 5 Kezelje**

Miután az USBmeghajtóról települtek az illesztőprogramok a számítógépére, és jó jelet talált, máris a kapcsolódhat az internetre.

Az USB-be helyezett SIM kártya PIN kódjának megadására is kérheti Önt a rendszer.

Ezenkívül ellenőrizheti a kapcsolat erősségét a számítógép kapcsolatkezelőjével.

A VodafoneMobile.vmb cím közvetlenül a böngészőbe írásával, vagy a Vodafone Mobile Broadband (VMB) alkalmazás telepítésével hálózati és adathasználati információkhoz juthat, megváltoztathatja a beállításokat, valamint SMS üzeneteket küldhet a számítógépéről.

A VMB alkalmazás telepítése után hozzáférhet majd különböző adatokhoz és beállításokhoz.

#### **Windows 8® és Windows 10® rendszereken**

Az ingyenes Vodafone Mobile Broadband (VMB) alkalmazást a Windows Áruházból is letöltheti, majd telepítheti.

### **Mac OS 10.7 és újabb operációs rendszereken**

A VMB alkalmazás telepítéséhez kattintson duplán a VMB ikonjára, amely az OS X operációs rendszer asztalán megjelenik az USB csatlakoztatásakor.

### **Windows® Vista® és Windows 7® rendszereken**

Amikor először csatlakoztatja az USB-t, a VMB alkalmazás automatikusan települ, a böngésző pedig megnyitja a VodafoneMobile.vmb oldalt.

A Vodafone K4607-Zr használatáról szóló további információkat a következő oldalon talál.

## **A vodafonemobile.vmb webes felületének használata**

Írja be a vodafonemobile. vmb címet beléd böngésző.

Ekkor megtekintheti adathasználati információit, segítséget és támogatást kérhet, valamint SMS üzeneteket küldhet és fogadhat számítógépe segítségével.

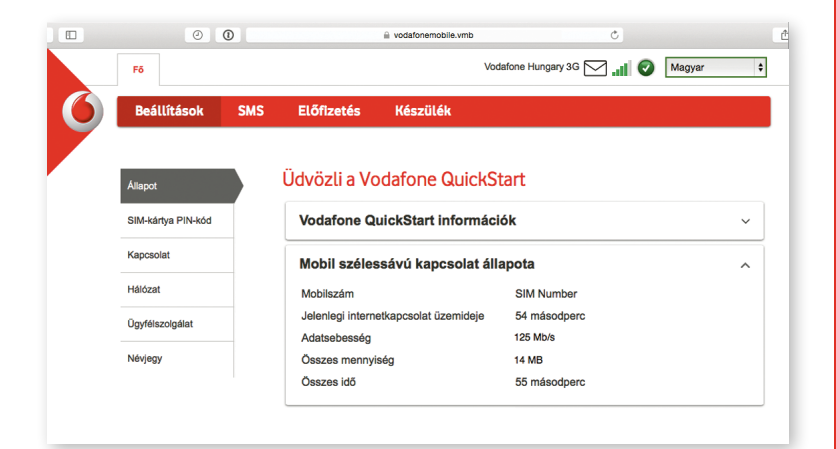

## **A LED-ek színkódjai**

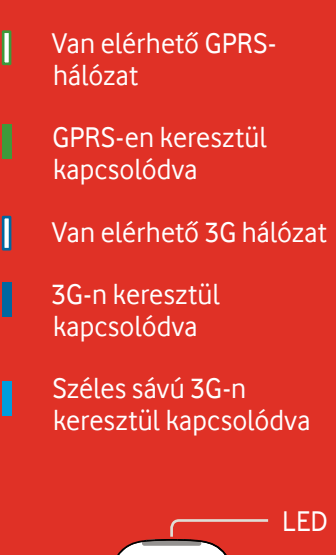

## **A VMB alkalmazás használata**

Az USB gyorsabb kezeléséhez használja a VMB alkalmazást.

#### **Windows 8/10 rendszereken**

Kattintson a Windows csempére, így megnyílik az alkalmazás, amellyel átveheti az irányítást, és segítséget kaphat.

## **Mac OS rendszereken**

A VMB alkalmazás telepítése után a menüsáv VMB ikonjára kattintva lenyílik egy legördülő menü, majd kezelheti az USB-t.

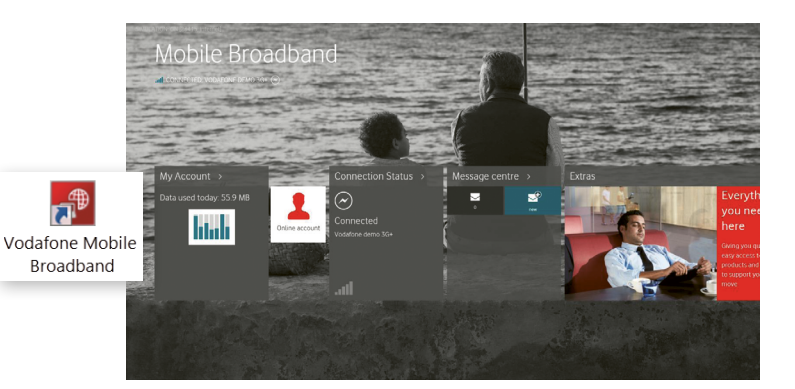

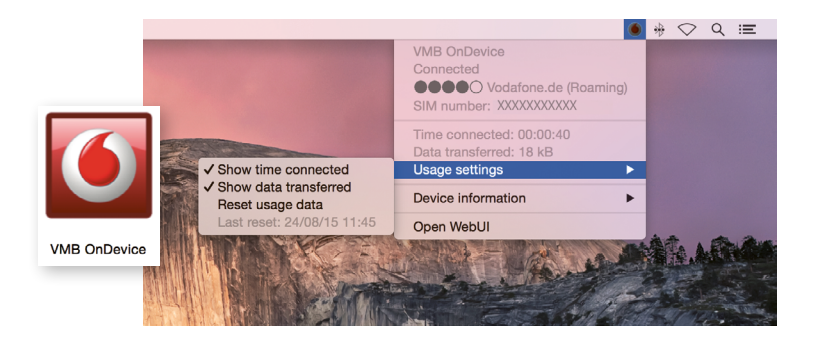

#### Nyílt forrás:

A Windows 8 és 10 rendszeren a felhasználók a nyílt forrásról szóló értesítést egy virtuális "OpenSource" nevű meghajtón találják, amely automatikusan hozzáférhető lesz számukra.

 $\Delta$  $\Box$  $\Box$ 

© Vodafone Group 2016. A Vodafone és a Vodafone emblémák a Vodafone Group védjegyei. Az itt említett termék- és cégnevek azok megfelelő tulajdonosainak tulajdonát képezhetik.